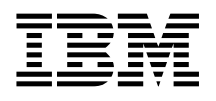

# POWER GXT130P Graphics PCI Adapter Installation and User's Guide

 **Note** 

Before using this information and the product it supports, be sure to read the general information under "Product Warranties and Notices" included with your system unit.

#### **First Edition (June 1999)**

**The following paragraph does not apply to the United Kingdom or any country where such provisions are inconsistent with local law:** THIS PUBLICATION IS PROVIDED "AS IS" WITHOUT WARRANTY OF ANY KIND, EITHER EXPRESS OR IMPLIED, INCLUDING, BUT NOT LIMITED TO, THE IMPLIED WARRANTIES OF MERCHANTABILITY OR FITNESS FOR A PARTICULAR PURPOSE. Some states do not allow disclaimer of express or implied warranties in certain transactions, therefore, this statement may not apply to you.

This publication could include technical inaccuracies or typographical errors. Changes are periodically made to the information herein; these changes will be incorporated in new editions of the publication. The manufacturer may make improvements and/or changes in the product(s) and/or the program(s) described in this publication at any time, without notice.

It is possible that this publication may contain reference to, or information about, products (machines and programs), programming, or services that are not announced in your country. Such references or information must not be construed to mean that these products, programming, or services will be announced in your country. Any reference to a specific licensed program in this publication is not intended to state or imply that you can use only that licensed program. You can use any functionally equivalent program instead.

Requests for technical information about products should be made to your authorized reseller or marketing representative.

 **International Business Machines Corporation 1999. All rights reserved.** Note to U.S. Government Users -- Documentation related to restricted rights -- Use, duplication or disclosure is subject to restrictions set forth is GSA ADP Schedule Contract with IBM Corp.

## **Contents**

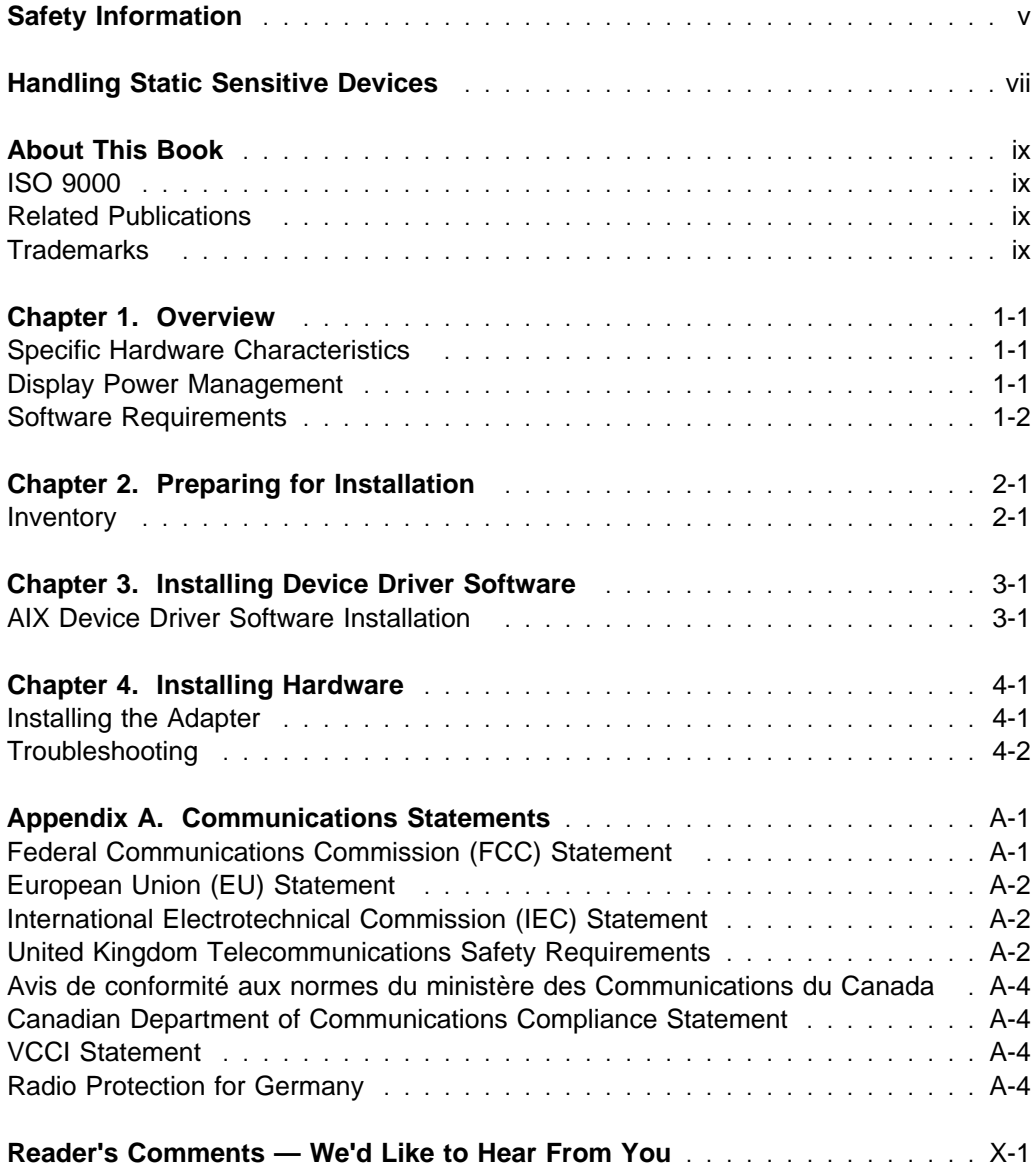

## <span id="page-4-0"></span>**Safety Information**

#### **DANGER**

**An electrical outlet that is not correctly wired could place hazardous voltage on metal parts of the system or the devices that attach to the system. It is the responsibility of the customer to ensure that the outlet is correctly wired and grounded to prevent an electrical shock.**

**Before installing or removing signal cables, ensure that the power cables for the system unit and all attached devices are unplugged.**

**When adding or removing any additional devices to or from the system, ensure that the power cables for those devices are unplugged before the signal cables are connected. If possible, disconnect all power cables from the existing system before you add a device.**

**Use one hand, when possible, to connect or disconnect signal cables to prevent a possible shock from touching two surfaces with different electrical potentials.**

**During an electrical storm, do not connect cables for display stations, printers, telephones, or station protectors for communication lines.**

## <span id="page-6-0"></span>**Handling Static Sensitive Devices**

**Attention:** Static electricity can damage this device and your system unit. To avoid damage, keep this device in its static protective bag until you are ready to install it. To reduce the possibility of electrostatic discharge, follow the precautions listed below:

- Limit your movement. Movement can cause static electricity to build up around you.
- Handle the device carefully, holding it by its edges or its frame.
- Do not touch solder joints, pins, or exposed printed circuitry.
- Do not leave the device where others can handle and possibly damage the device.
- While the device is still in its anti-static package, touch it to an unpainted metal part of the system unit for at least two seconds. (This drains static electricity from the package and from your body.)
- Remove the device from its package and install it directly into your system unit without setting it down. If it is necessary to set the device down, place it on its static-protective package. (If your device is an adapter, place it component-side up.) Do not place the device on your system unit cover or on a metal table.
- Take additional care when handling devices during cold weather, as heating reduces indoor humidity and increases static electricity.

## <span id="page-8-0"></span>**About This Book**

Use this book with your system unit documentation to install the POWER GXT130P and its associated device driver software.

#### **ISO 9000**

ISO 9000 registered quality systems were used in the development and manufacturing of this product.

#### **Related Publications**

This book refers to the documentation that came with your system unit and with your operating system. Additional references are made to adapter (slot) placement documentation.

#### **Trademarks**

AIX is a registered trademark of International Business Machines Corporation.

POWER GXT130P is a trademark of International Business Machines Corporation.

## <span id="page-10-0"></span>**Chapter 1. Overview**

The POWER GXT130P Graphics PCI Adapter is a high-performance PCI graphics adapter that accelerates and enhances your system unit video. POWER GXT130P Graphics PCI Adapter has no hardware switches to set. Mode selection is made via the software. Connection to the video monitor is made through a high density 15 pin D-shell connector.

**Important:** Retain your proof of purchase for warranty service.

#### **Specific Hardware Characteristics**

#### **POWER GXT130P**

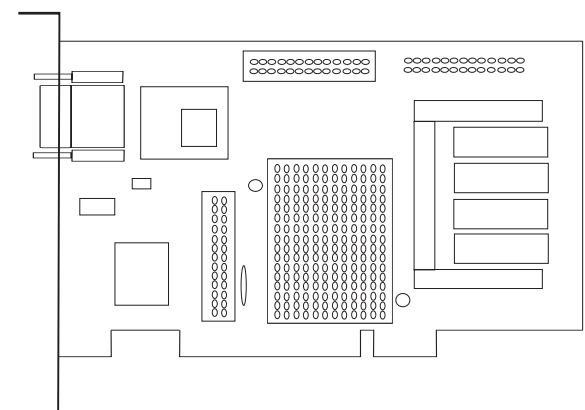

- 8MB SDRAM
- 32-bit PCI bus interface
- 8-bit color support
- Screen resolutions:
	- 640x400 at 60 85 Hz vertical refresh
	- 800x600 at 60 85 Hz vertical refresh
	- 1024x768 at 60 85 Hz vertical refresh
	- 1280x1024 at 60 85 Hz vertical refresh
	- 1600x1200 at 75 85 Hz vertical refresh

#### **Display Power Management**

The POWER GXT130P Graphics PCI Adapter supports Video Electronics Standards Association (VESA), Display Power Management Signalling (DPMS).

### <span id="page-11-0"></span>**Software Requirements**

The POWER GXT130P Graphics Adapter is supported on AIX 4.2.1 and 4.3.2 or later. If support is required on another AIX release, please ensure this adapter is supported on that release prior to installation. Contact your support representative for assistance.

## <span id="page-12-0"></span>**Chapter 2. Preparing for Installation**

This section outlines the installation process for the POWER GXT130P device driver and graphics PCI adapter.

The process includes:

- An inventory of installation materials
- The installation of your device driver software
- The installation of your graphics adapter

**Note:** If AIX is not installed on your system unit, install your graphics adapter before you install the operating system. (See [Chapter 4, "Installing Hardware"](#page-16-0) [on page 4-1.](#page-16-0)) When you install AIX, your device driver software automatically installs.

If AIX is operating on your system, install your device driver software prior to installing your graphics adapter. (See [Chapter 3, "Installing Device Driver](#page-14-0) [Software" on page 3-1.](#page-14-0))

#### **Inventory**

To install the POWER GXT130P Graphics PCI Adapter, you need:

- The adapter
- This documentation, The POWER GXT130P Graphics PCI Adapter Installation and User's Guide
- The operating system documentation
- The system unit User's Guide
- PCI Adapter Placement Reference
- A flat-blade screwdriver
- Media containing device driver software

## <span id="page-14-0"></span>**Chapter 3. Installing Device Driver Software**

This section explains how to install device driver software.

#### **AIX Device Driver Software Installation**

1. Be sure you have read [Chapter 2, "Preparing for Installation" on page 2-1.](#page-12-0)

- Determine if you should install your device driver software first or your graphics adapter hardware first.
- If you should install your device driver software first, go to step 2 and continue with this section.
- If you should install your hardware first, go to [Chapter 4, "Installing](#page-16-0) [Hardware" on page 4-1.](#page-16-0) When you install AIX, your device driver automatically installs.
- 2. Turn the system unit power on
- 3. Log in as **root**
- 4. Insert the media containing the device driver software (example: CD-ROM) into the appropriate media device
- 5. Type:

smitty devinst

and press Enter.

- 6. The Install Additional Device Software window highlights the **INPUT device/directory for software** option.
- 7. To select or type the input device:
	- Press **F4** to display the input device list. Select the name of the device (example: CD-ROM) that you are using and press Enter or
	- In the Entry Field, type the name of the input device you are using and press Enter.
- 8. The Install Additional Device Software window highlights the software install option.
- 9. Press **F4** to display the software install window.

10. To display the find window, type:

**/**

11. Type:

devices.pci.2b102005

and press Enter. (The system finds and highlights this device driver software.)

- 12. Press **PF7** to select the device software and press Enter.
- 13. The Install Additional Device Software window displays. Entry data fields are automatically updated. Press Enter to accept the data.
- 14. The ARE YOU SURE window displays. Press Enter to accept the data.
- 15. The **COMMAND STATUS** window appears.
	- The term RUNNING is highlighted to indicate that the install and configure command is in progress.
	- When RUNNING changes to OK, scroll down to the bottom of the page and locate the Installation Summary.
	- After a successful installation, SUCCESS appears in the Result column of the summary at the bottom of the page.
- 16. Remove the installation media from the drive.
- 17. Press **F10** to exit SMIT.
- 18. Go to graphics adapter install procedure, [Chapter 4, "Installing Hardware" on](#page-16-0) [page 4-1.](#page-16-0)

## <span id="page-16-0"></span>**Chapter 4. Installing Hardware**

This section provides the guidance necessary to install a Graphics PCI Adapter. Before you begin, be sure you have read ["Handling Static Sensitive Devices" on](#page-6-0) [page vii.](#page-6-0)

**Attention**: Do not remove the POWER GXT130P Graphics PCI Adapter from its anti-static package at this time.

#### **Installing the Adapter**

1. Be sure you have read [Chapter 2, "Preparing for Installation" on page 2-1.](#page-12-0)

- Determine if you should install your Graphics PCI Adapter hardware or device driver software first.
- If you should install your Graphics PCI Adapter hardware first, go to step 2 and continue with this section.
- If you should install your device driver software first, go back to [Chapter 3,](#page-14-0) ["Installing Device Driver Software" on page 3-1.](#page-14-0) Return here to install your hardware.
- 2. Refer to the User's Guide that shipped with your system unit to perform the following:
	- Shutdown your system unit.
	- Install the Graphics PCI Adapter in to your system unit.

Refer to the PCI Adapter Placement Reference to identify supported installation slots for a POWER GXT120P (supported slots for POWER GXT130P and POWER GXT130P adapters are the same). Return here to complete the process.

**Attention:** Failure to install your GraphicsPCI Adapter in to the correct slot may cause your adapter or system unit to function incorrectly

- 3. After the basic installation is complete, connect your keyboard and mouse to the system unit and connect your video cable to the Graphics PCI Adapter.
- 4. Turn on both your system unit and your display. Follow all instructions on the window.
- 5. A **select display** (console) **icon** appears on your window. Press the number key (for example, 1 or 2) on your keyboard of the monitor you want to be your default display.

#### <span id="page-17-0"></span>**Troubleshooting**

Initial installation problems are often resolved using a few basic troubleshooting steps:

- Check Cables
- Check Installed Software (lslpp)
- Check Console (possibly redirect)
- Check Installed Hardware (lsdev)

#### **Check Cables**

- 1. Ensure your cables are connected to the correct adapter.
	- If you have more than one display adapter, be sure that each adapter is connected to a display.
	- Verify that the cable connection to your video monitor is made through a high density 15 pin D-shell connector. (For detailed connector information, go to Adapters, Devices, and Cable Information for Multiple Bus Systems).
- 2. If no log in prompt appears, restart your system unit.
- 3. If the log in prompt still does not appear, reset your system to its original configuration and continue with the Troubleshooting verifications.

#### **Verify Software Installation**

- 1. Verify the device driver for the POWER GXT130P is installed.
	- Log in as **root.**
	- Type:

```
lslpp -l all | grep GXT13ðP
and press Enter.
```
2. If the GXT130P device driver is installed, the following is an example of the data that appears if you are running AIX Version 4.2.1 or 4.3.2.

```
devices.pci.2b1ð2ðð5.X11 4.2.1.ð COMMITTED AIXwindows GXT13ðP Graphics
devices.pci.2b1ð2ðð5.diag 4.2.1.ð COMMITTED GXT13ðP Graphics Adapter
devices.pci.2b1ð2ðð5.rte 4.2.1.ð COMMITTED GXT13ðP Graphics Adapter
 or
devices.pci.2b1ð2ðð5.X11 4.3.2.ð COMMITTED AIXwindows GXT13ðP Graphics
devices.pci.2b1ð2ðð5.diag 4.3.2.ð COMMITTED GXT13ðP Graphics Adapter
devices.pci.2b1ð2ðð5.rte 4.3.2.ð COMMITTED GXT13ðP Graphics Adapter
```
3. If the POWER GXT130P device driver did not fully install, return to [Chapter 3,](#page-14-0) ["Installing Device Driver Software" on page 3-1.](#page-14-0) For AIX 4.2.1 or AIX 4.3.2, you need to use the "Additional Device Driver Software" CD included with your adapter.

#### **Check Console**

- 1. If you continue to experience problems, it may be necessary to redirect the device console to the new adapter using the chdisp command. Refer to your operating system documentation for directions.
- 2. If you have checked your cables, tried the chdisp command and continue to experience problems, run diagnostics. Refer to your operating system documentation for directions.

#### **Verify Hardware Installation**

1. To verify your system unit recognizes the POWER GXT130P adapter type:

lsdev -Cs pci

and press Enter.

2. If the POWER GXT130P adapter did install, the following is an example of the data that appears on your window:

```
mg2ð Available ð4-ð2 GXT13ðP Graphics Adapter
```
- 3. If the message on your window indicates your adapter is Defined instead of Available, shut down your machine. Check the POWER GXT130P adapter to ensure it is installed correctly.
- 4. If the POWER GXT130P adapter did not install, return to [Chapter 4, "Installing](#page-16-0) [Hardware" on page 4-1.](#page-16-0)

If you continue to experience problems, it may be necessary to call your system support organization.

## <span id="page-20-0"></span>**Appendix A. Communications Statements**

The following statement applies to this product. The statement for other products intended for use with this product appears in their accompanying documentation.

#### **Federal Communications Commission (FCC) Statement**

**Note:** The POWER GXT130P Graphics PCI Adapter has been tested and found to comply with the limits for a Class B digital device, pursuant to Part 15 of the FCC Rules. These limits are designed to provide reasonable protection against harmful interference in a residential installation. This equipment generates, uses, and can radiate radio frequency energy and, if not installed and used in accordance with the instructions, may cause harmful interference to radio communications. However, there is no guarantee that interference will not occur in a particular installation. If this equipment does cause harmful interference to radio or television reception, which can be determined by turning the equipment off and on, the user is encouraged to try to correct the interference by one or more of the following measures:

- Reorient or relocate the receiving antenna.
- Increase the separation between the equipment and receiver.
- Connect the equipment into an outlet on a circuit different from that to which the receiver is connected.
- Consult an authorized dealer or service representative for help.

Properly shielded and grounded cables and connectors must be used in order to meet FCC emission limits. Proper cables and connectors are available from authorized dealers. Neither the provider nor the manufacturer are responsible for any radio or television interference caused by using other than recommended cables and connectors or by unauthorized changes or modifications to this equipment. Unauthorized changes or modifications could void the user's authority to operate the equipment.

This device complies with Part 15 of the FCC Rules. Operation is subject to the following two conditions: (1) this device may not cause harmful interference, and (2) this device must accept any interference received, including interference that may cause undesired operation.

<span id="page-21-0"></span>Responsible Party:

International Business Machines Corporation New Orchard Road Armonk, New York 10504 Telephone: (919) 543-2193

Tested to Comply<br>With FCC Standards

FOR HOME OR OFFICE USE

#### **European Union (EU) Statement**

This product is in conformity with the protection requirements of EU Council Directive 89/336/EEC on the approximation of the laws of the Member States relating to electromagnetic compatibility. The manufacturer cannot accept responsibility for any failure to satisfy the protection requirements resulting from a non-recommended modification of the product, including the fitting of option cards supplied by third parties. Consult with your dealer or sales representative for details on your specific hardware.

This product has been tested and found to comply with the limits for Class B Information Technology Equipment according to CISPR 22 / European Standard EN 55022. The limits for Class B equipment were derived for typical residential environments to provide reasonable protection against interference with licensed communication devices.

#### **International Electrotechnical Commission (IEC) Statement**

This product has been designed and built to comply with IEC Standard 950.

#### **United Kingdom Telecommunications Safety Requirements**

This equipment is manufactured to the International Safety Standard EN60950 and as such is approved in the UK under the General Approval Number NS/G/1234/J/100003 for indirect connection to the public telecommunication network.

The network adapter interfaces housed within this equipment are approved separately, each one having its own independent approval number. These interface adapters, supplied by the manufacturer, do not use or contain excessive voltages. An excessive voltage is one which exceeds 70.7 V peak ac or 120 V dc. They interface with this equipment using Safe Extra Low Voltages only. In order to

maintain the separate (independent) approval of the manufacturer's adapters, it is essential that other optional cards, not supplied by the manufacturer, do not use main voltages or any other excessive voltages. Seek advice from a competent engineer before installing other adapters not supplied by the manufacturer.

<span id="page-23-0"></span>**Avis de conformité aux normes du ministère des Communications du Canada**

Cet appareil numérique de la classe B est conform à la norme NMB-003 du Canada.

#### **Canadian Department of Communications Compliance Statement**

This Class B digital apparatus complies with Canadian ICES-003.

#### **VCCI Statement**

この装置は、情報処理装置等電波障害自主規制協議会(VCCI)の基準に まづくクラスB情報技術装置です。この装置は、家庭環境で使用することを目的としていますが、この装置がラジオやテレビジョン受信機に近接して使用されると、受信障害を引き起こすことがあります。<br>としていますが、この装置がラジオやテレビジョン受信機に近接して使用されると、受信障害を引き起こすことがあります。<br>取扱説明書に従って正しい取り扱いをして下さい。

The following is a summary of the VCCI Japanese statement in the box above.

This product is a Class B Information Technology Equipment and conforms to the standards set by the Voluntary Control Council for Interference by Information Technology Equipment (VCCI). This product is aimed to be used in a domestic environment. When used near a radio or TV receiver, it may become the cause of radio interference. Read the instructions for correct handling.

#### **Radio Protection for Germany**

Dieses Gerät ist berechtigt in Übereinstimmung mit dem deutschen EMVG vom 9.Nov.92 das EG–Konformitätszeichen zu führen.

Der Aussteller der Konformitätserklärung ist die IBM Germany.

Dieses Gerät erfüllt die Bedingungen der EN 55022 Klasse B.

## <span id="page-24-0"></span>**Reader's Comments — We'd Like to Hear From You**

**The POWER GXT130P Graphics PCI Adapter Installation and User's Guide**

#### **Order Number: 03N2629**

**Overall how satisfied are you with the information in this book?**

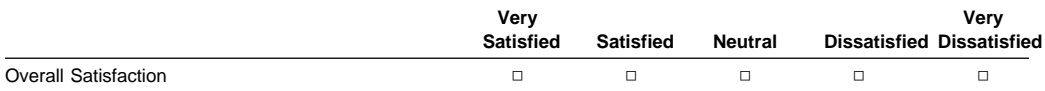

#### **How satisfied are you that the information in this book is:**

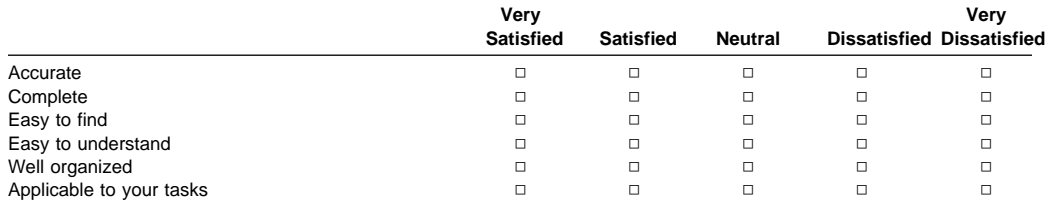

**Please tell us how we can improve this book:**

**Thank you for your response. May we contact you?** □ Yes □ No

**When you send comments to us, you grant us a nonexclusive right to use or distribute your comments in any way we believe appropriate without incurring any obligation to you.**

**Name Address Company or Organization** 

**Phone Number** 

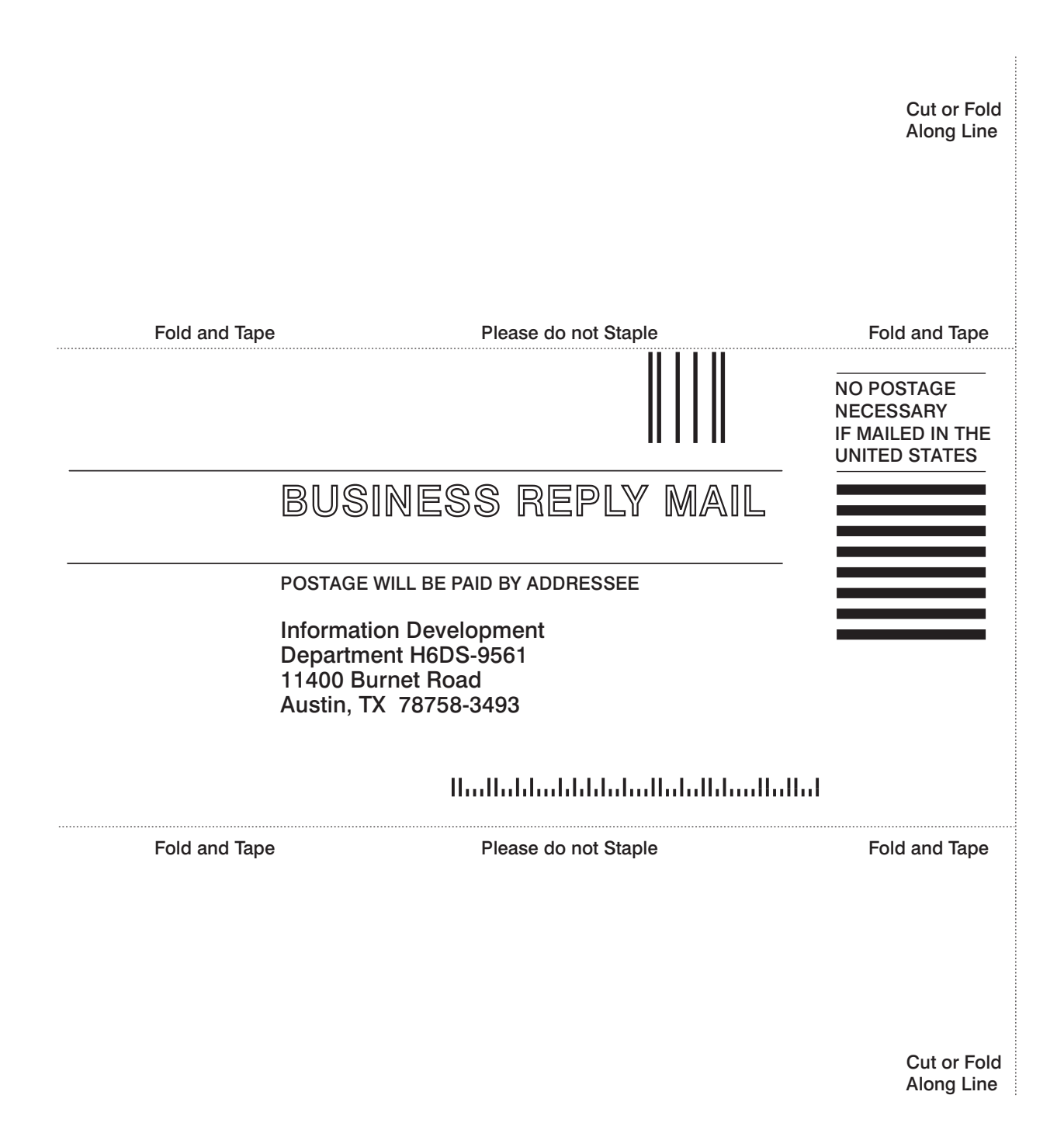

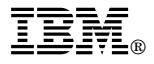

Part Number: 03N2629

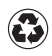

Printed in the United States of America on recycled paper containing 10% recovered post-consumer fiber.

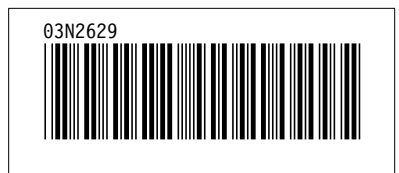